# Creating your SCREENCAST using quick time

# STEP 1: Setup in Quicktime

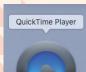

Double click the application to open

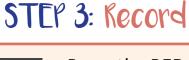

Press the RED button to **RECORD** 

You then have an option to drag an area of the screen to record OR record your entire screen area

#### ile Edit View Window Help New Movie Recording て第N New Audio Recording へて第N New Screen Recording へ第N

FILE > New Screen Recording

# STEP 2: Check microphone

\*\*Most important step to ensure you have sound!

Click on the little down arrow next to the record button & check the "built-in Input:Internal Microphone" is selected

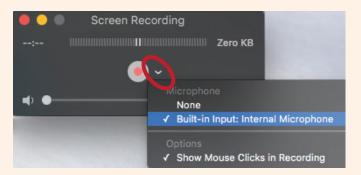

### STEP 4: STOP Recording

🗯 QuickTime Player File Edit View Window Help

۲

Click stop button in the menu bar when finished

You can preview your screen capture when it pops up...

## STEP 5: SAVE Recording

| 👌 Untitled 🗸                                      | Save your screen cas <mark>t</mark> |
|---------------------------------------------------|-------------------------------------|
| Export As: Screen capture_Yr9_Name_Textile repeat | Click File > Save                   |
| Tags: Where: Desktop                              | > name yo <mark>ur file</mark>      |
| Cancel Save                                       | > Click SAVE button                 |